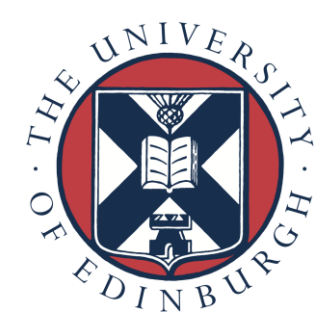

# DAC Tools

Running analysis programs

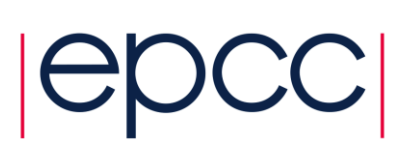

### **1. Aims**

The aim of this exercise is to show you how to run a variety of parallel programs on the DAC. Hopefully this will give you a framework to help you port and run your own applications.

## **2. Introduction**

You should already have run serial versions of the image sharpening exercise on both ARCHER and the DAC. We will investigate the following:

- 1. Compiling and running parallel applications (MPI and OpenMP) on ARCHER;
- 2. Running the same parallel applications on the DAC;
- 3. Running parallel python programs;
- 4. Performing data visualisation with paraview.

## **3. Exercises**

Although it is a very simple application, the image sharpening code is an exemplar of a parallel program that reads an input data set, processes it and writes some output. Using multiple cores on the DAC nodes is key to getting good performance.

#### **MPI version**

- 1. On ARCHER, build the parallel MPI program using "make" and run a batch job by submitting "sharpen.pbs"
- 2. Change the number of parallel processes by editing the script, and note how performance scales with the number of processes.
- 3. Run the same codes on the DAC; note you will need to edit the name of the compiler in the Makefile, and use the new script "dacsharpen.pbs"; a python version is also available.
- 4. Does the code benefit from hyperthreading on the DAC, i.e. does the performance increase when using more than the physical number of cores?
- 5. Is there any performance difference between the low and high memory nodes?

#### **OpenMP version**

Repeat the same study for the OpenMP version of the sharpen code.

#### **Visualisation**

The "heasdq.tar" archive contains a file called "headsq.vti" where the individual MRI scans (each slice stored as a separate PNG) have been combined into a single file for paraview.

Launch paraview following the instructions given in the lecture. Once it is running, you should be able to visualise the file using the following options:

- File -> Open -> headsq.vti (then click Apply)
- Filters -> Alphabetical -> Contour (then click Apply)

See if you can get a paraview client GUI to connect to a pvserver on the compute nodes. The instructions to run the pvserver are on the slides. Before doing this, you should launch the GUI and do the following:

- File -> Connect -> Add Server
- Set the port to 11112 and set "Server Type" to "Client / Server (reverse connection)"

Having a separate client and server introduces overheads, so you would probably need a very large dataset to see the performance benefits of the parallel version of paraview. However, setting the "Representation" in the "Display (GeometryRepresentation)" tab to "3D Glyphs" seems to require a lot of processing, and I have seen this operation go faster in parallel.

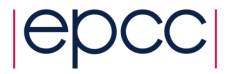

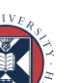